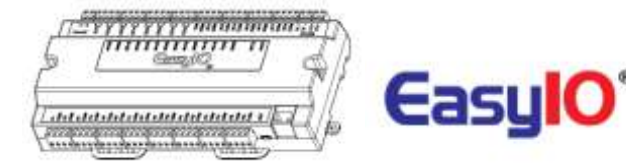

# **UPDATE**

EasyIO is releasing a firmware update for **Vykon Controller 30 Point** specifically model number **Vykon IOS30P***.*

This security patch firmware is applicable to all **Vykon IOS30P** controllers regardless of current running firmware prior to build v0.5.21 or v2.0.5.21.

# **Summary**

This security patch for **Vykon IOS30P** is to address a recently identified vulnerability in the **IOS30P** admin web page from the built-in web function.

The patch improves the security for the web access.

There is no change to the Sedona and driver functions in the Vykon IOS30P.

# **Changes in the web server**

Changes were made to the web server to prevent any external scripting or external program to access the web server and obtain the web server password.

Passwords will no longer response to any  $3<sup>rd</sup>$  party script or program easily.

# **Changes in Password Strength**

The current default password *1234* is still intact with this security patch.

Once the patch is installed, it is **critical** for users to change this default password, because the default password is publicly known, and failure to change this password will result in unauthorized access to the Vykon IOS30P Controller. We strongly recommend that you use the password complexity guidance from the Open Web Application Security Project (OWASP) found at [https://www.owasp.org/index.php/Authentication\\_Cheat\\_Sheet#Password\\_Complexity,](https://www.owasp.org/index.php/Authentication_Cheat_Sheet#Password_Complexity) which includes the following:

- ❖ Minimum 8 characters.
- ❖ Maximum 15 characters.
- At least 1 uppercase character (A-Z).
- At least 1 lowercase character (a-z).
- $\div$  At least 1 digit (0-9).

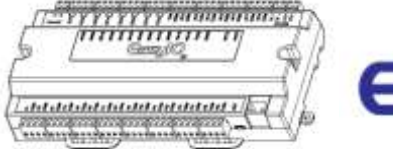

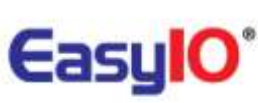

# **Firmware Upgrade procedure**

A firmware upgrade is required. Use the FwTool.exe to perform the firmware upgrade.

Firmware release version.

Please use the correct firmware according to hardware type.

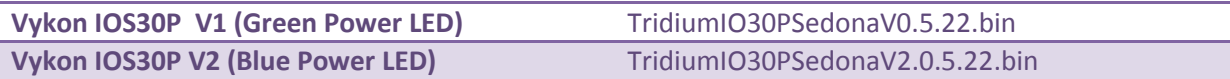

All firmware files and FwTool.exe is attached in the zip file and can be downloaded via the link below.

**Vykon 30 Point - IOS30P** firmware: **[Download Link](https://www.dropbox.com/s/t97vfmas6kjtp0i/TRIDIUM%20ASIA%20PACIFIC.zip?dl=0)**

# **Note\*\***

**Please make sure you perform a backup for your current Sedona application before proceeding firmware upgrade.** 

**Please also record the current IP address of the controller as a firmware upgrade will restore its IP address to default IP address which is 192.168.10.10**

# **Step 1**

Launch the FwTool.exe

The 30P controller default boot loader is always at 192.168.10.10 regardless of what is configured in the web browser.

Please ensure that the computer used to perform the firmware upgrade is configured to match the IP range, example 192.168.10.100

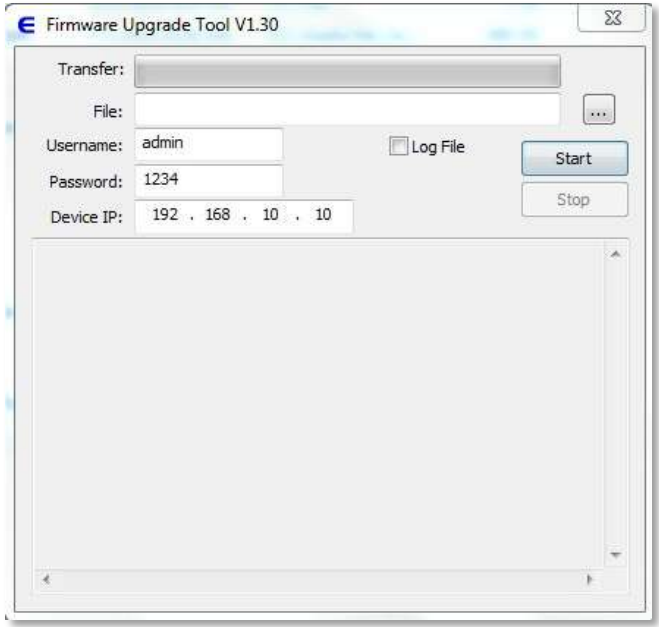

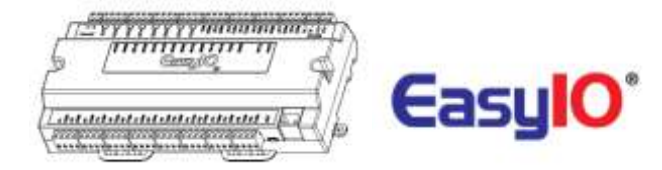

#### **Step 2**

Locate the firmware bin file according to **Vykon IOS30P** hardware.

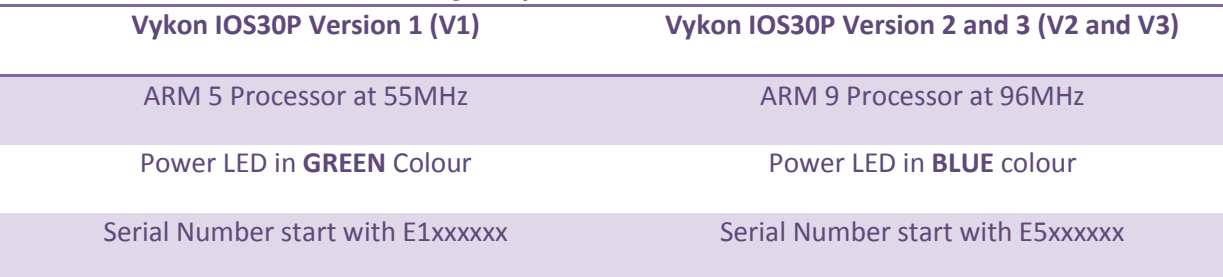

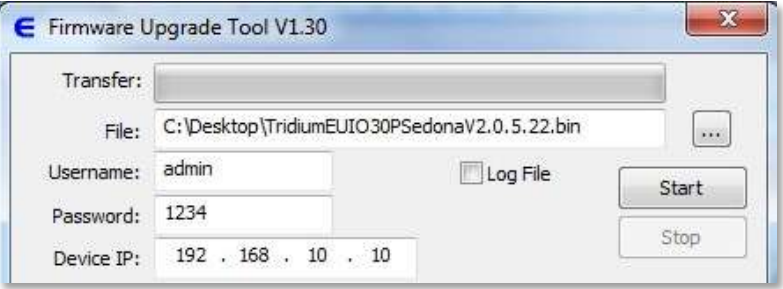

# **Step 3**

Connect an Ethernet cable to the **Vykon IOS30P** and Computer.

Put the **Vykon IOS30P** controller into boot loader mode.

Hold down both on board buttons for 1 second and release the reset button (left button). Wait for the STS Led to flash fast, and then release the service button (right button). The STS Led will remain flashing at 5Hz when the controller is in boot loader mode.

#### **Step 4**

Click at Start Button **Start** to proceed with firmware upgrade.

#### **Step 5**

Firmware is upgraded when the FwTool.exe displays message as below.

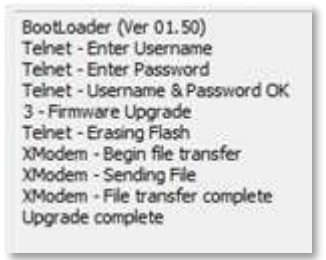

#### **Step 6**

Toggle reset button once and the controller will boot into normal mode. Successful firmware process update will;

- 1. IP address of the **Vykon IOS30P** will be restore to *192.168.10.10*
- 2. All internal settings and registry settings will be restored to default.

#### **Step 7**

Restore Sedona apps if applicable.

Vykon IOS30P Security Vulnerability

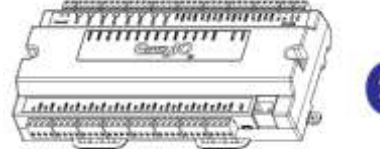

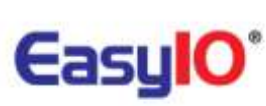

# **Technical Support**

For technical support issues please contact technical support person as below;

EASYIO Corp: [support@easyio.com](mailto:support@easyio.com)